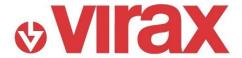

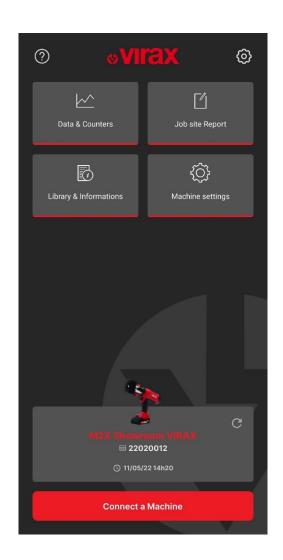

EN: **VIR-APP** Application for Viper® M2X-L2X Electro-mechanical Press Fitting Machine

User Guide

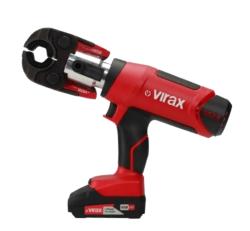

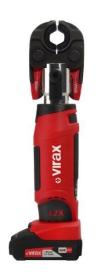

Thank you for choosing a VIRAX Press Fitting Machine.

The VIR-APP Application allows you to connect your VIRAX M2X & L2X Press Fitting Machine. It will collect crimping data and communicate with your machines.

- 1. You can consult:
  - The total number of crimping made with your machine.
  - The remaining number of crimping before maintenance
  - A daily counter that you can reset at any time.
  - You can analyze your work: correct or incorrect crimping, history and evolution of your crimping number.
- You can create Job Site Reports with your contact details, your customers contact details, job site photos and add comments. This document explains and promotes your work to your customers.
- 3. You have access to a library where you can find useful documents accessible at any time: User Manual, Application Guide, Tips for crimping...
- 4. You can customize your machine through your smartphone. Change the name of your machine, adjust the light intensity of the LED ring and choose the time of standby mode and automatic switch off.

## How to install the App:

- Go to your App store (Apple Store or Google Play Store)
- Search for "VIR-APP"

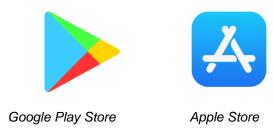

- Install the app on your Smartphone.
- Launch the App "VIR-APP"

When you launch your app, a loading screen appears for a few seconds.

When you connect for the first time, you must consult and approve the Terms of Use and the Data Privacy Policy. Once you approve these documents, you have full access to the App and its features.

This will only occur on your first connection.

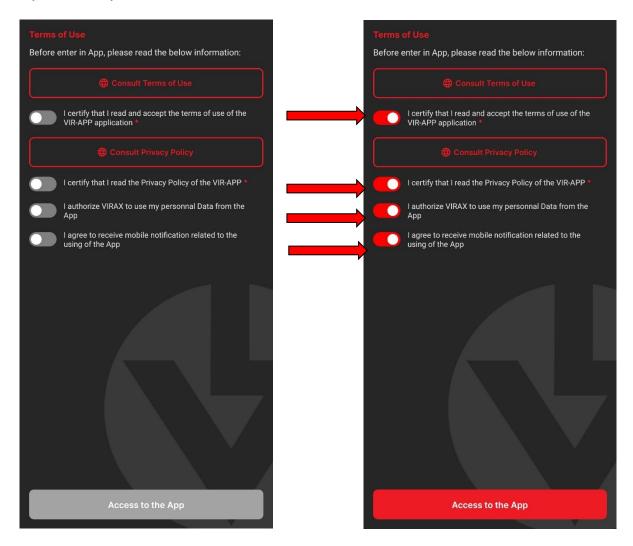

You will be able to modify Use of Data Information on the "Settings" menu.

Once you agree both the TOU and the Privacy policy, 2 screens will briefly describe you the main features of the APP. These screens only appear on your first connection. You can find these information screens by clinking the "?" on the homepage.

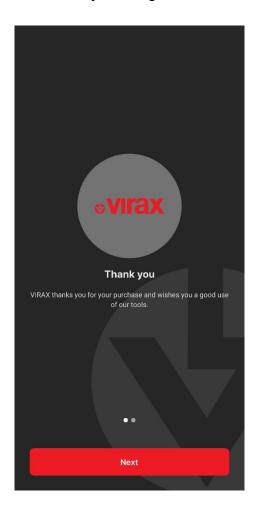

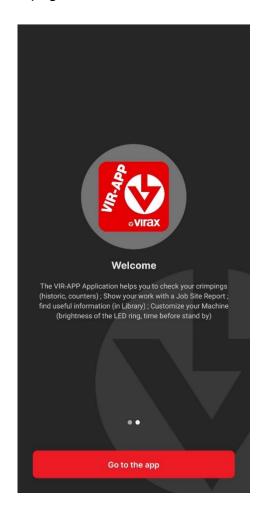

## I. Homepage of the App

On your first connection, you can see:

- 4 main menus:
  - "Data & Counters": Get access to the total number of crimping, the remaining number of crimping before maintenance (every 20 000 crimping) and a daily counter. Find here your crimping stats (correct or incorrect), track changes on your crimping numbers and a history of your connections.
  - "Job Site Report": Create a Report in a few minutes to explain and promote your work to your customers.
  - o "Library & Information": Find all the information and documents you need.
  - o "Machine Settings": Customize your machine.
- A "Settings" menu is available on the "Cog" icon. Here, you can:
  - Switch between Day and Night mode.
  - Choose the language
  - o Modify the use of your personal data within the app
  - Delete the data on crimping
- An "Information" menu is available on the "?" icon. Here, you will find the 2 information screens of your first connection.

During your first connection to the App, the homepage consists only these 4 main menus, the settings, information and a button to connect your Press Fitting Machine.

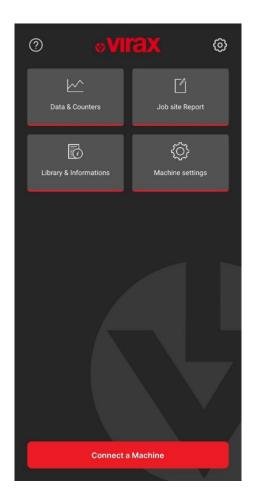

#### How to Connect a Machine

/!\ In order to connect your machine to the app, please make sure that these are turned-on.

- Mobile Data (4g mini)
- Bluetooth®
- Geo-tracking.

You need to activate geo-tracking in order to have an optimal use of the Bluetooth®, it does not allow a tracking of your machine.

### On the homepage,

- 1. Click on "Connect a Machine"
- 2. The App will detect Bluetooth® devices nearby.
- 3. Select the tool to connect.
- 4. Select your Machine type: M2X "Gun shape" or L2X "In Line shape".
- 5. The App will connect to your Machine.
- 6. On the first connection of the Machine, you will be able to rename it. Your can let its default name or give it the name of your choice (18 characters max)
- 7. The connection is complete and successful. Click on "Close"
- 8. The App will now recognize your Machine and collect its data about crimping. You can consult these data on the other menus.

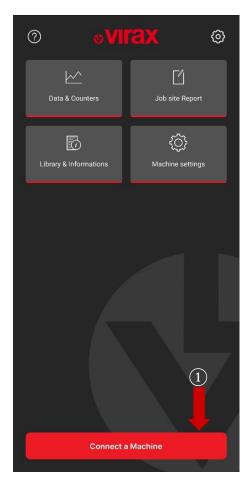

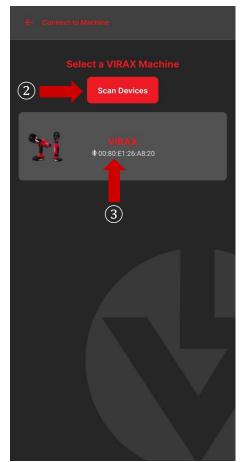

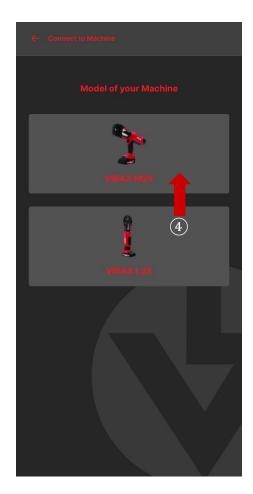

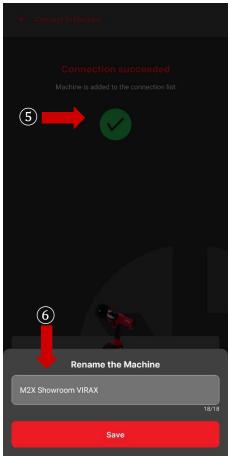

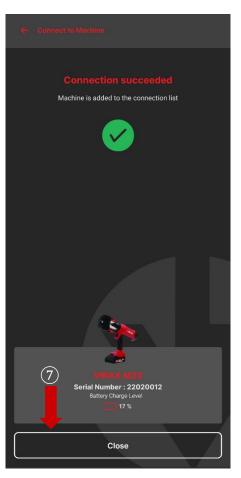

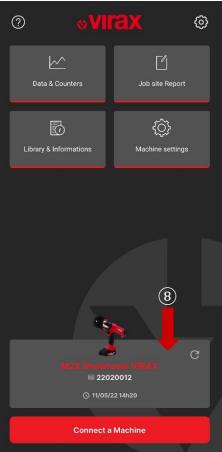

## II. "Data & Counters"

The "Data & Counters" give you access to 4 sub menus:

- 1. Crimping counters
- 2. Crimping data
- 3. Crimping activities
- 4. Connection historic

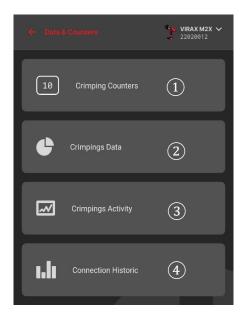

## A. Crimping Counter

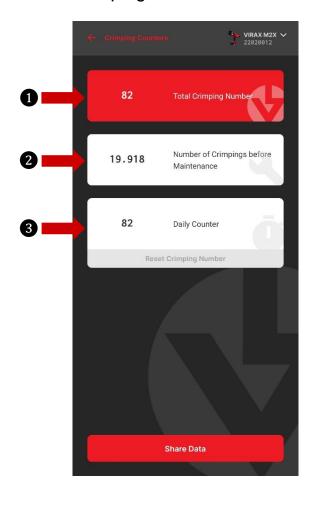

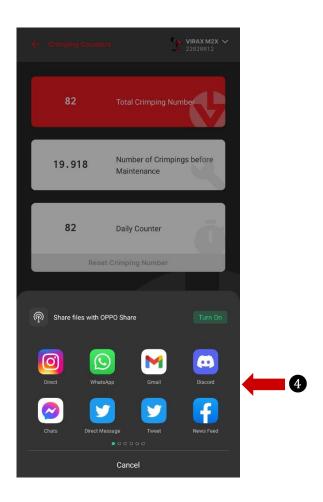

In this menu, you will find 3 different counters:

- 1. The total number of crimping made by your machine.
- 2. The number of crimping remaining before maintenance.
- 3. A daily counter that you can reset to zero at any time.

You have also the possibility to share these data through several applications. They will be sent as text. (4)

### B. Crimping Data

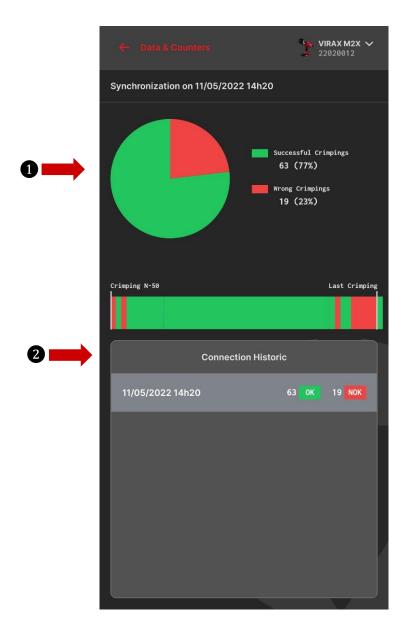

This menu gives you a graphic representation of the crimping of your machine (1). You can see completion rate and a timeline representation of your crimping activity, starting on the last synchronization (2).

## C. Crimping Activity and Connection Historic

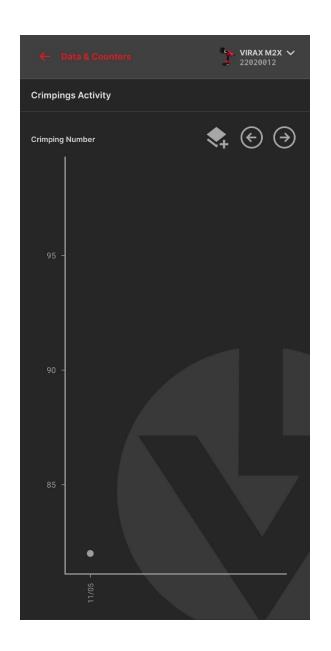

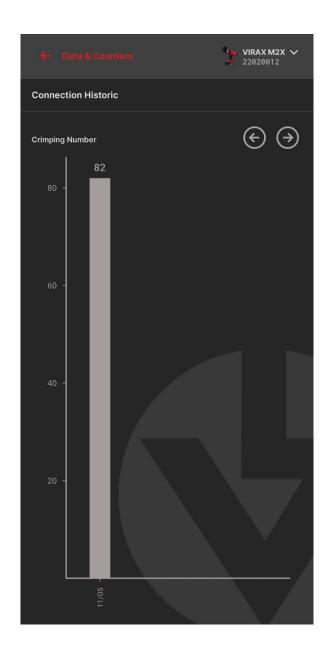

Here, you will find a graphic representation of your machine activity depending on the date and the number of crimping it has done. The main aim is to give you a quick glimpse of your activity and the pace of work of your machine.

The Connection Historic Page shows the number of crimping per connection made by the machine. In this way, you will be able to see the distribution of the activity of your machine. (2)

#### III. Job Site Report

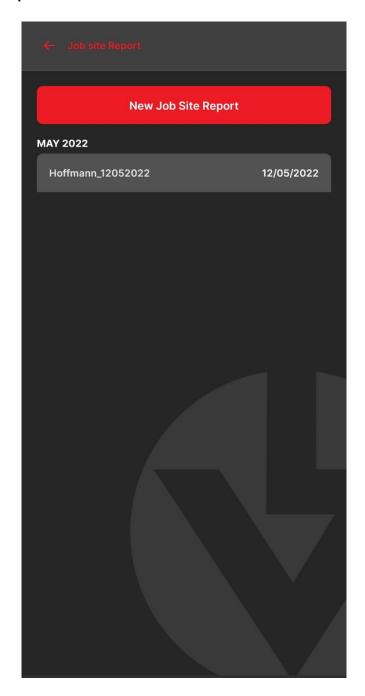

This menu displays 2 main points: The form to fill in order to make the Job Site Report. It can also show a historic of the previous Reports.

## A. The Job Site Report

When you click on "Create a new job report", the App will lead you to the form.

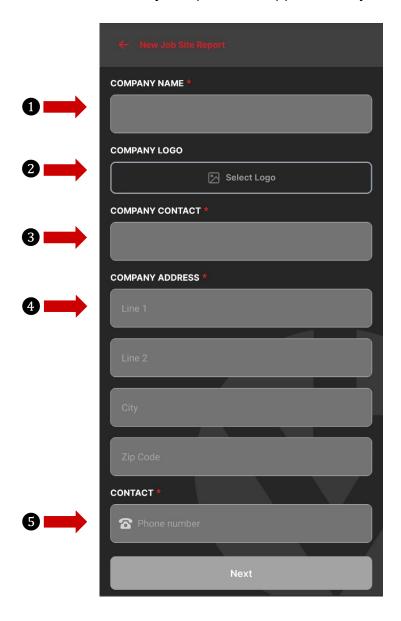

The App remembers the previous data you provided. During the redaction of your report, you have do indicate:

- 1. Company Name
- 2. Company Logo (facultative)
- 3. Company Contact
- 4. Company Address
- 5. Company Contact Details (Phone, Mobile, Mail)

Then, click on "Next"

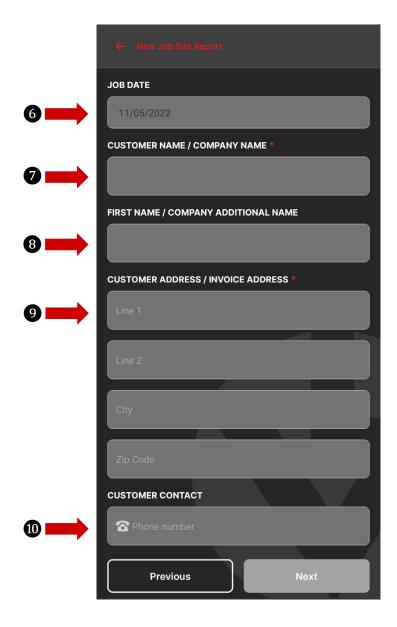

You can indicate information regarding the job site

- 6. Job Date
- 7. Customer Name / Company Name
- 8. First Name / Company Additional Name
- 9. Customer Address / Invoice Address
- 10. Customer Contact (Phone / Mobile / Mail)

At this point, you have the choice to either go back to the previous page, to modify some information, or to click on "Next".

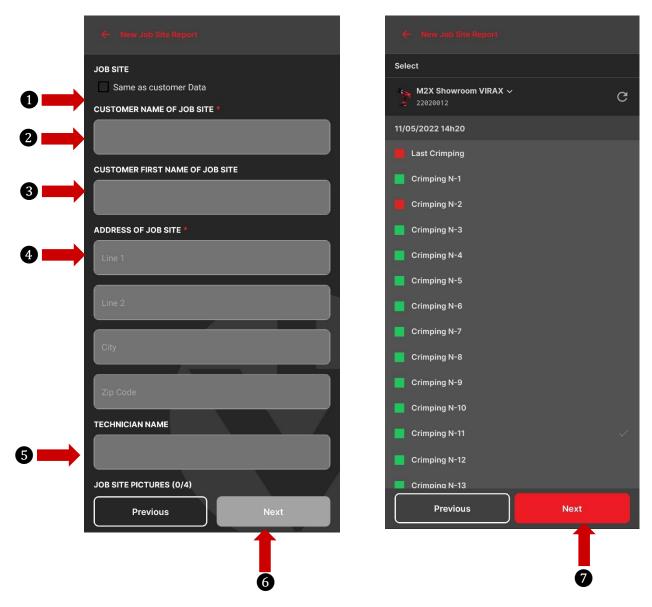

You must complete this page if the invoice recipient is different from the job site address. And if not, on the top of the page, you can check on "Same as the customer data" (1) and the app will automatically take the information previously indicated. Otherwise, you will have to indicate customer name of job site, customer first name of job site, the address of the job site and the name of the technician (facultative).

At the bottom of this screen, there is a place where you will be able to add up to 4 photos of the job site. You can either take your photos on the moment or upload photos from your gallery. (You will have to give the permission to the app to get access to your gallery).

At this point, you have the choice to either go back to the previous page, to modify some information, or to click on "Next" (6).

Then, you will find information about crimping made during the job site. In green, the correct ones and in red, the incorrect ones.

At this point, you have the choice to either go back to the previous page, to modify some information, or to click on "Next" (7).

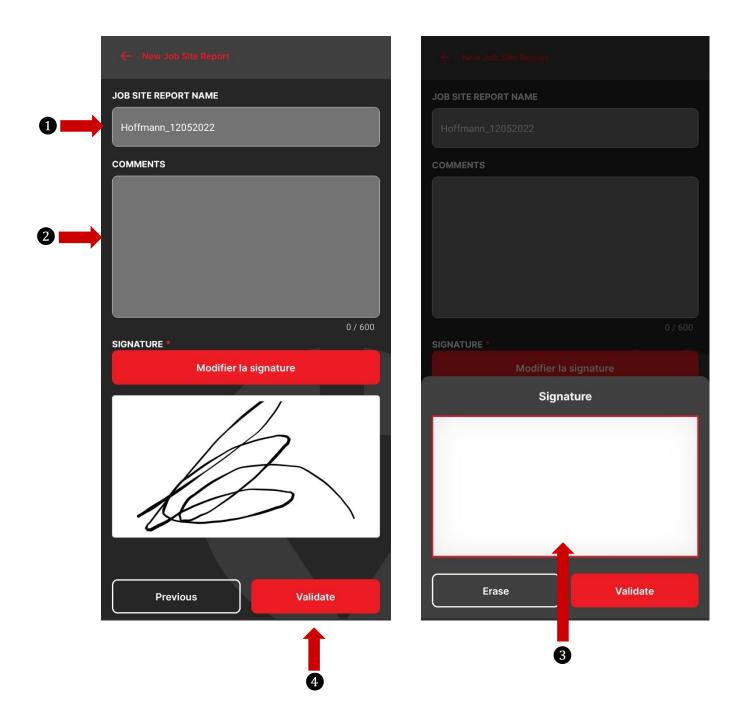

On this page, you will be asked to indicate the name of the Job Site (1). The App has a Name Generation System that will create a name like Name\_DATE, but it is up to you to change it. Just below, you can add various comments on the Job Site (2).

And finally, there is a place for digital signature. Use your finger to sign. And the app remembers the last signature you used on this smartphone (3).

You can now validate the report (4).

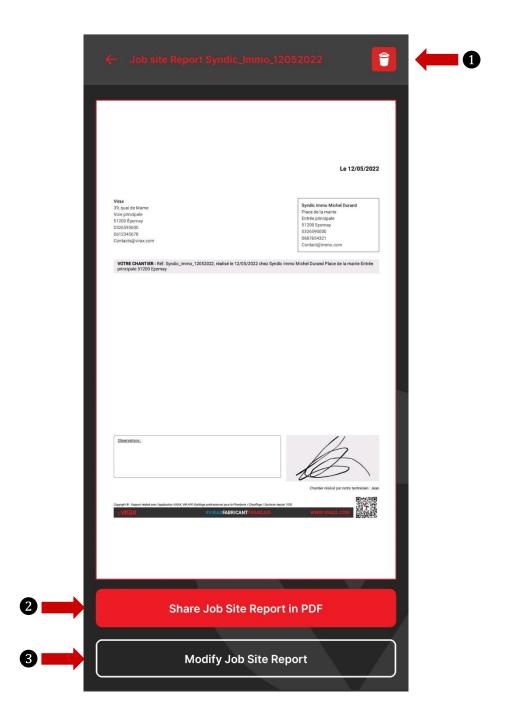

The app creates a render of the report with all the information you provide. You can then:

- 1. Delete the Report
- 2. Share the Report as PDF file
- 3. Modify the Report

# IV. Library & Information

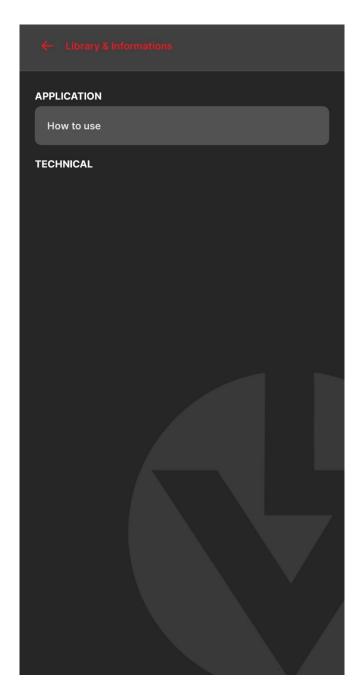

This menu gives you access to different types of documents:

- Help with the VIR-APP app
  User Guides of different VIRAX machines
  Useful tips for Crimping

# V. Machine Settings

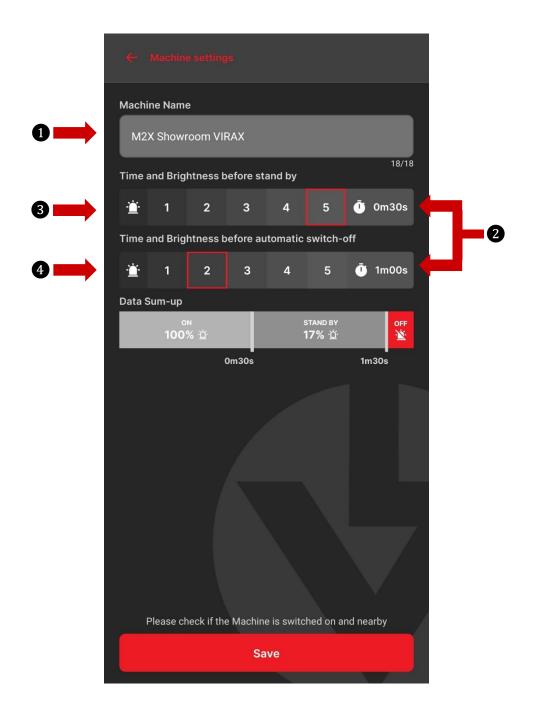

This is the place to customize your M2X/L2X. It's up to you to choose:

- 1. Your machine name
- 2. The light intensity of the LED ring
- 3. The time before stand-by mode
- 4. The time before automatic switch-off

# VI. Compatibility Fittings – inserts/jaws

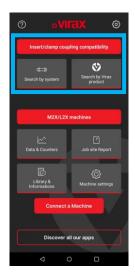

## 1. Search by fitting systems

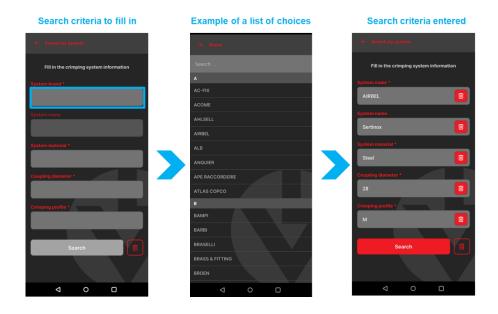

## Results:

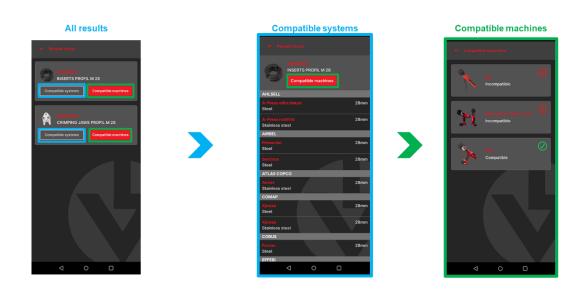

## 2. Search by Virax product

By insert or jaws reference

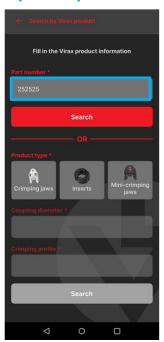

OU

By insert or jaws features

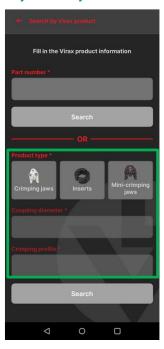

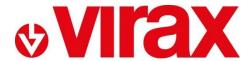

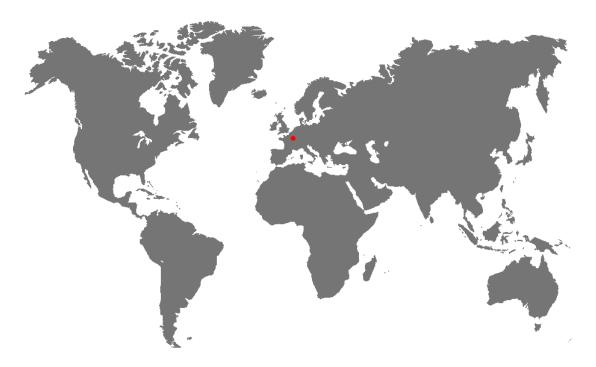

- FR Retrouvez la liste de nos distributeurs sur www.virax.com
- **EN** Find the list of our dealers on <a href="https://www.virax.com">www.virax.com</a>
- IT Trova il rivenditore Virax più vicino a te su www.virax.com
- ES Encuentra el listado de distribuidores en www.virax.com
- PT Encontre a lista de nossos revendedores www.virax.com
- NL Vind de lijst van onze resellers www.virax.com
- EL Συμβουλευτείτε τη λίστα των διανομέων μας στο www.virax.com
- PL Liste naszych dystrybutorów znajdziecie na www.virax.com
- **DE** Eine aktuelle Liste unserer Handelspartner finden Sie unter <u>www.virax.com</u>
- CS Seznam našich prodejců najdete na www.virax.com
- RU Список дилеров вы можете найти на сайте www.virax.com
- TR Distribütör' lerimizin listesini, www.virax.com web sitemizden bulabilirsiniz
- **SK -** Zoznam našich distribútorov nájdete na lokalite www.virax.com
- **SE** En lista över våra distributörer finns på <u>www.virax.com</u>
- RO- Lista distribuitorilor noștri este disponibilă la www.virax.com

عربية <u>www.virax.com</u> - الموقع على الرسمبين الموزعين قائمة على الحصول يمكنكم

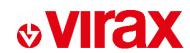

### **FRANCE**

Tél: +33 (0)3 26 59 56 78 Fax: +33 (0)3 26 59 56 20 client.fr@virax.com

### INTERNATIONAL

Tel: +33 (0)3 26 59 56 97 Fax: +33 (0)3 26 59 56 70 export@virax.com

### ACHATS/PURCHASING

Tel: +33 (0)3 26 59 56 06 Fax: +33 (0)3 26 59 56 10 purchase.dpt@virax.com

VIRAX : 39, quai de Marne - CS 40197 - 51206 Épernay Cedex - France Tél. : +33 (0)3 26 59 56 56 - Fax : +33 (0)3 26 59 56 60 Société par Actions Simplifiée au capital de 3 276 320 € - RCS REIMS 562 086 330 - SIRET 562 086 330 00064 - CODE APE 25 73B - TVA : FR 41 562086330

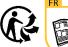

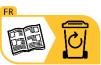